# Poradnik użycia Facebok Messenger

## na potrzeby e-learningu dla WF UPJPII

## Pierwszy krok: logujemy się na naszego Facebooka:

### Znajdziemy się wtedy na stronie głównej:

### Klikamy w ikonę Messengera i tworzymy nową grupę:

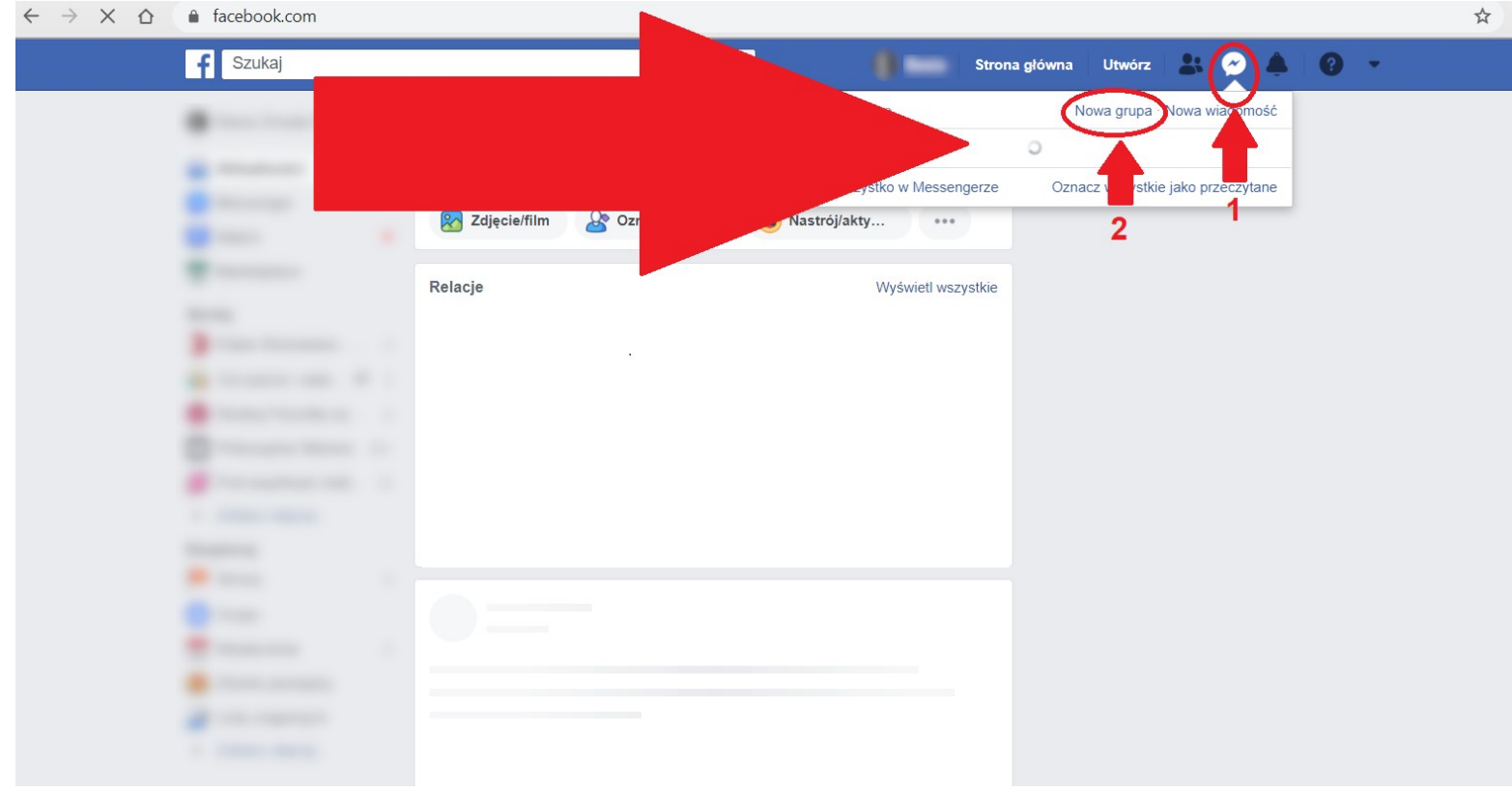

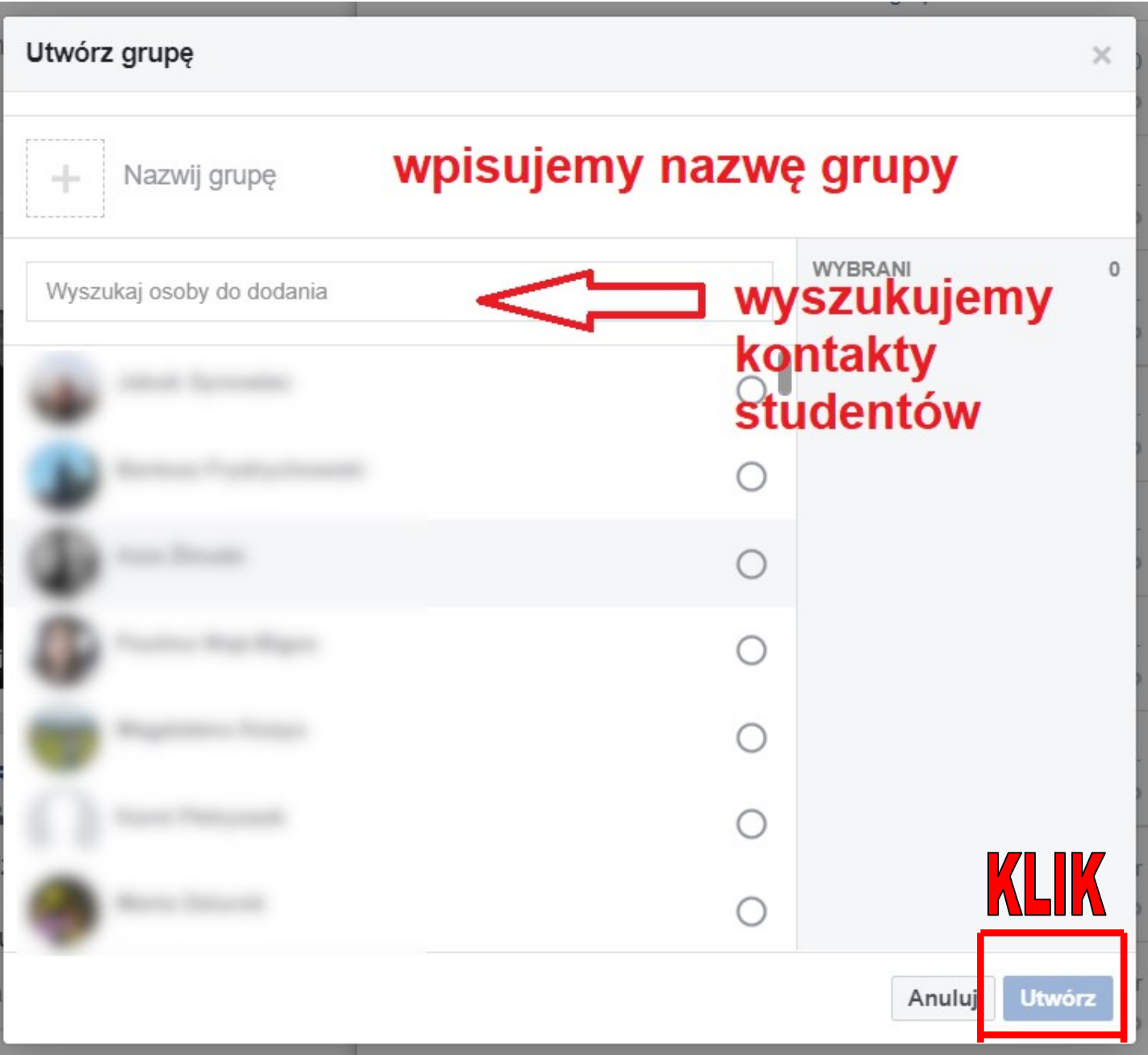

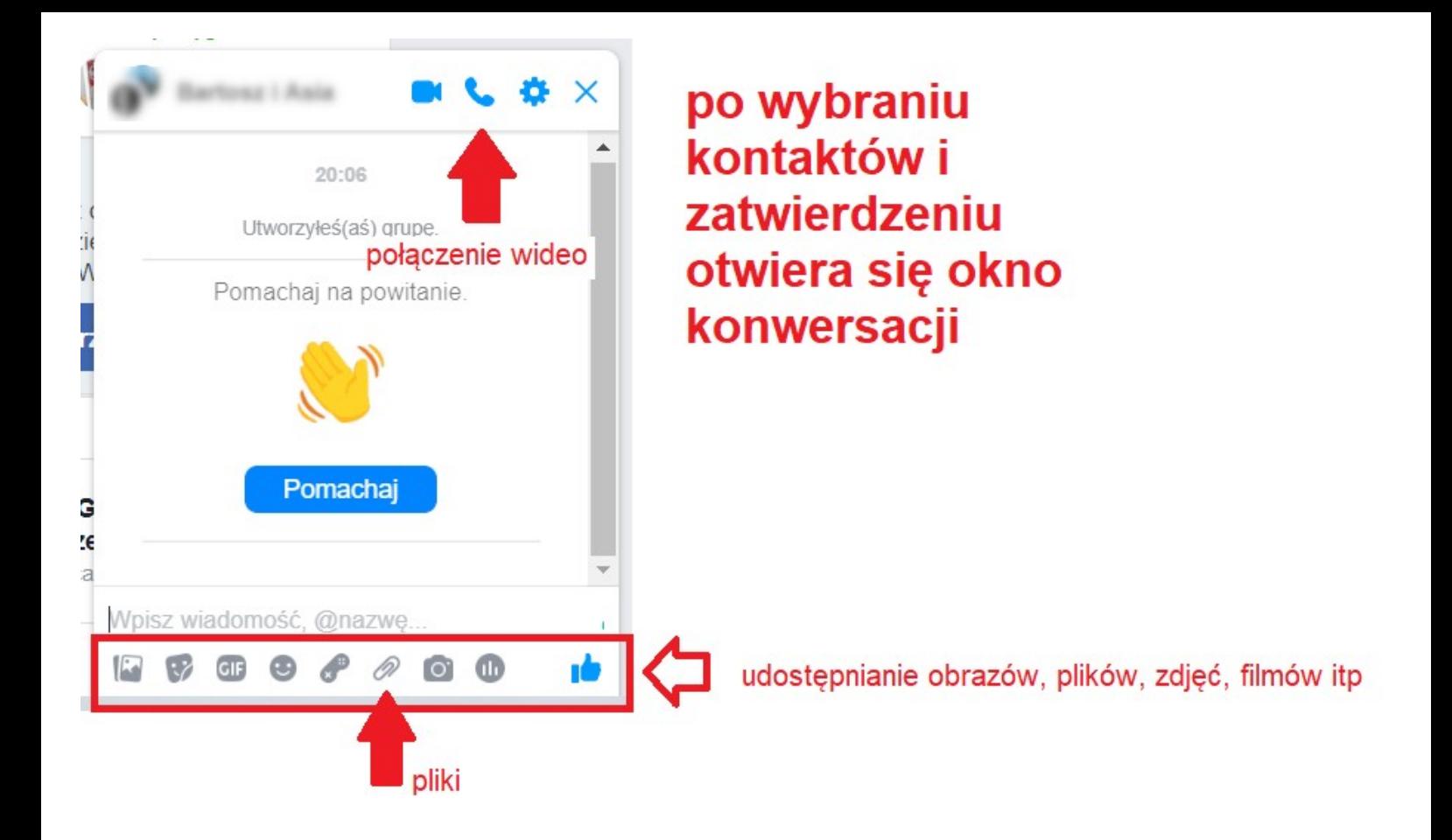

Jeżeli zdecydujemy się na nawiązanie połączenia wideo, otworzy się nam nowe okno, w którym wybieramy członków grupy do których chcemy zadzwonić i klikamy zadzwoń.

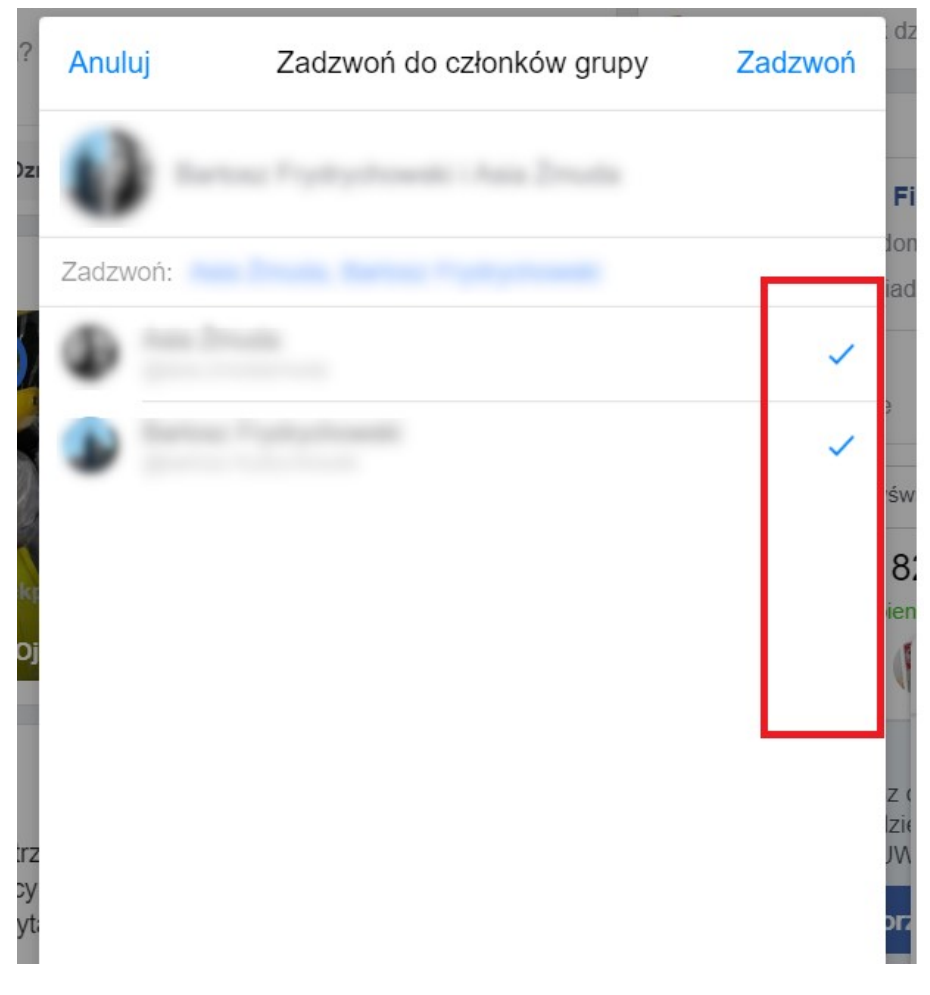

Po zakończeniu spotkania zamykamy okno rozmowy.